# **Техническое задание**

# **на создание сайта**

**«Юрсервис24ru»**

# Оглавление

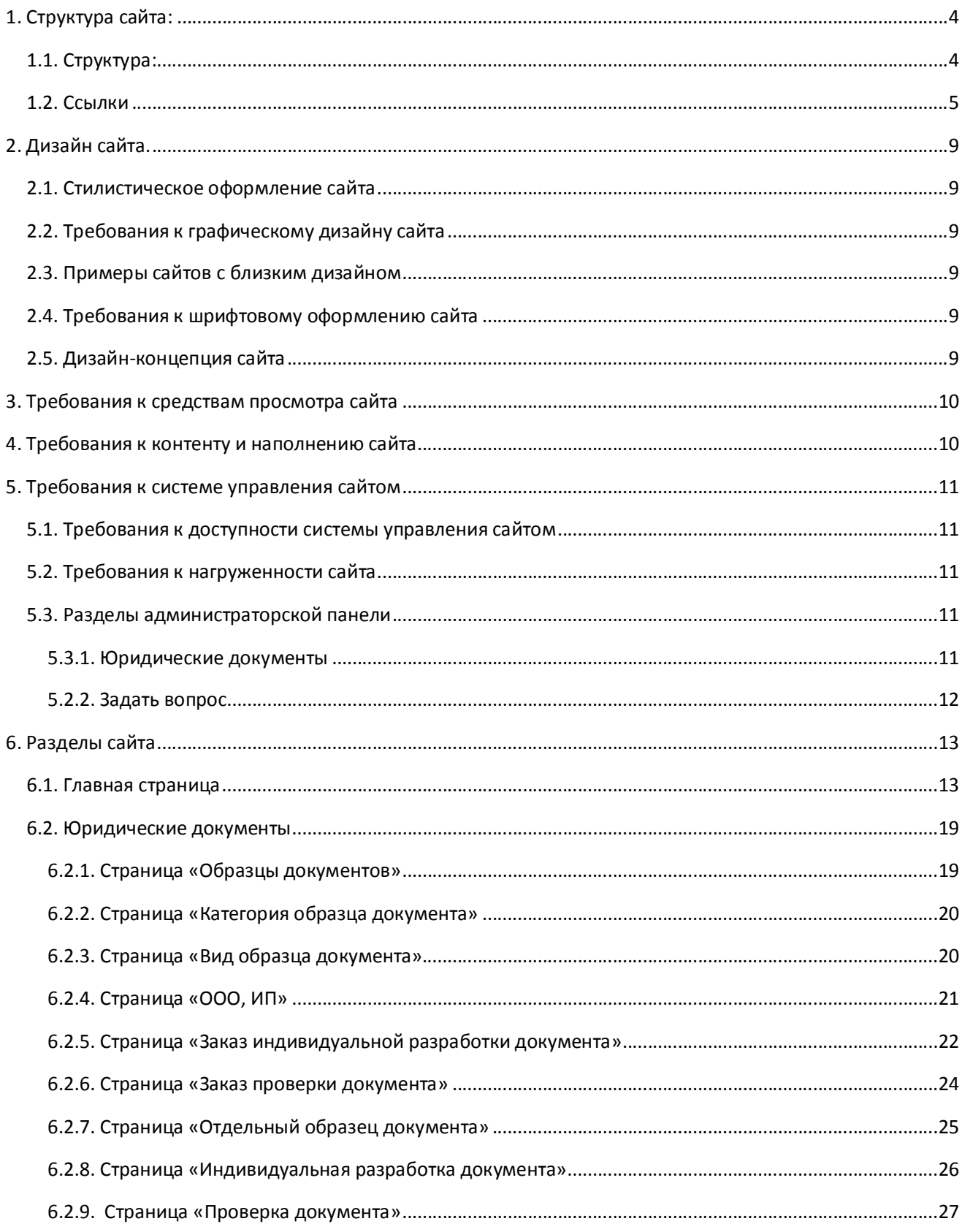

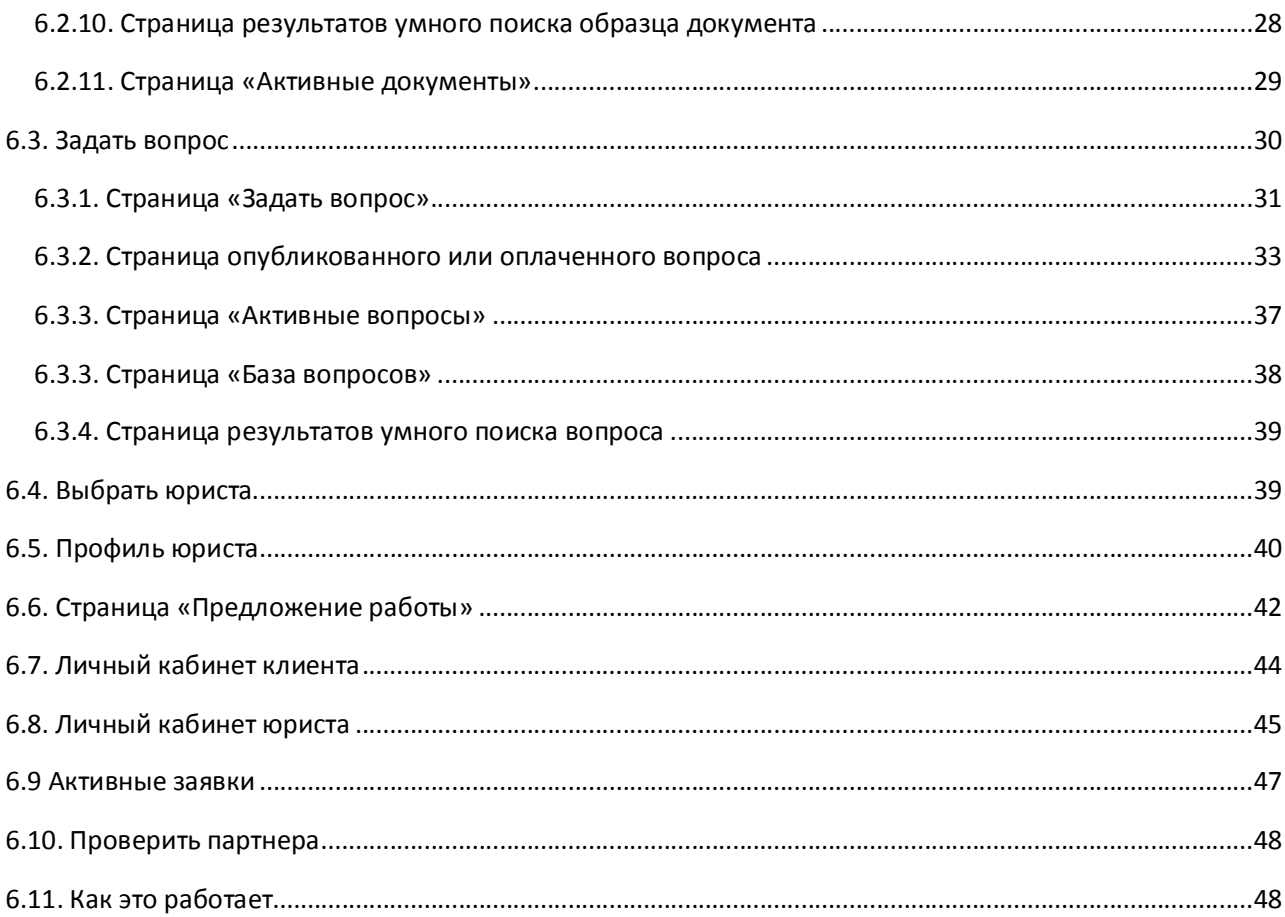

# **1. Структура сайта:**

# **1.1. Структура:**

- 1. Главная страница
- 2. Страница «Образцы документов»
- 3. Страница «Категория образца документа»
- 4. Страница «Вид образца документа»
- 5. Страница «ООО, ИП»
- 6. Страница «Заказ индивидуальной разработки документа»
- 7. Страница «Заказ проверки документа»
- 8. Страница «Отдельный образец документа»
- 9. Страница «Индивидуальная разработка документа»
- 10. Страница «Проверка документа»
- 11. Активные документы
- 12. Страница результатов умного поиска образца документа
- 13. Страница «Задать вопрос»
- 14. Страница опубликованного или оплаченного вопроса
- 15. Активные вопросы
- 16. Страница «База вопросов»
- 17. Страница результатов умного поиска вопроса
- 18. Выбрать юриста
- 19. Профиль юриста
- 20. Страница «Предложение работы»
- 21. Личный кабинет клиента
- 22. Личный кабинет юриста
- 23. Активные заявки
- 24. Проверить партнера
- 25. Как это работает
- 26. FAQ

# 27. Конкурсы

# **1.2. Ссылки**

**Вход и Регистрация** присутствуют если пользователь не зарегистрирован или вышел.

Если пользователь зарегистрирован то система должна запоминать его и в случае его захода на сайт в том месте где были Вход и Регистрация, должны быть ссылки:

# **Для юриста**

- Моя работа
- Уведомления
- Баланс
- Имя и фамилия или только Имя (что было указано при регистрации)

# **Для клиента**

- Мои заказы
- Уведомления
- Баланс
- Имя фамилия или только имя (что было указано при регистрации)

# **Общие ссылки для всех страниц (клиент)**

- Помощь
- Мои заказы
- Уведомления
- Баланс
- Имя Фамилия или только имя (что было указано при регистрации)
- Юридические документы
- Задать вопрос
- Проверить партнера
- База вопросов
- Выбрать юриста
- Как это работает

# **Общие ссылки для всех страниц (юрист)**

- Помощь
- Моя работа
- Уведомления
- Баланс
- Имя Фамилия или только имя (что было указано при регистрации)
- FAQ
- Форум
- Топ специалистов
- Активные вопросы
- Активные документы
- Активные заявки

# **Главная страница**

- Скачать
- Заказать
- Проверить
- Продолжить
- Скачать выписку1
- Скачать выписку2
- Скачать отчетность

# **Юридические документы**

- Труд
- Суд
- Недвижимость
- Автомобиль
- ІТ бизнес
- Займ, кредит
- Налоги
- Страхование
- Свой бизнес
- Семья
- Наследство
- ЖКХ
- Договоры
- Претензии
- Иски
- Доверенности
- Акты
- Приказы
- Заявления
- Жалобы
- Рекомендательные письма
- Инструкции
- Правила
- Положения
- Регистрация ООО
- Регистрация ИП
- Регистрация ОАО
- Регистрация ЗАО
- Регистрация некоммерческой организации
- Изменение адреса
- Изменение наименования
- Изменение видов деятельности
- Изменение состава участников
- Увеличение уставного капитала
- Смена руководителя
- Выход участника
- Преобразование
- Присоединение
- Выделение
- Разделение
- Слияние
- Ликвидация ООО
- Ликвидация ИП
- Ликвидация ЗАО, ОАО
- Ликвидация некоммерческой организации

# **Задать вопрос**

- Выбрать1
- Выбрать2
- Выбрать3
- Выбрать4

# **Проверить партнера**

Поиск

# **2. Дизайн сайта.**

# **2.1. Стилистическое оформление сайта**

Стилистическое оформление Сайта должно соответствовать концепции сервиса юридических услуг с максимально дружественным дизайном.

# **2.2. Требования к графическому дизайну сайта**

- Дизайн Сайта должен быть ярким, свежим, современным.
- Приветствуется использование стильных графических элементов (пиктограмм, «визуалов») в оформлении контента Сайта.
- Приветствуется использование в дизайне Сайта флэш-элементов
- Действия (ссылки) должны сопровождаться нарисованными иконками, ассоциирующиеся с этим действием.

# **2.3. Примеры сайтов с близким дизайном**

- **www.pravoved.ru** (интересна концепция)
- **http://www.navicongroup.ru/** (интересны серые цветовые решения)
- **https://legalvision.com.au/** (интересна концепция)
- **http://www.online-legal-advice.co.uk/** (организация блоков услуг, очень интересные цветовые решения этих блоков.

# **2.4. Требования к шрифтовому оформлению сайта**

- Шрифты, используемые для оформления графических элементов Сайта, должны быть современными, похожими на шрифты, используемые компанией apple.
- Размер (кегль) шрифтов должен обеспечивать удобство восприятия текста при минимально допустимом размере экрана.

# **2.5. Дизайн-концепция сайта**

Под дизайн-концепцией понимается вариант оформления главной страницы и графическая оболочка внутренних страниц, демонстрирующие общее визуальное (композиционное, цветовое, шрифтовое, навигационное) решение основных страниц сайта. Дизайн-концепция представляется в виде файла (нескольких файлов) в растровом формате или в распечатке по согласованию сторон.

Если представленная Исполнителем дизайн-концепция удовлетворяет Заказчика, он должен утвердить ее в течение пяти рабочих дней с момента представления. При этом он может направить Исполнителю список частных доработок, не затрагивающих общую структуру страниц и их стилевое решение. Указанные доработки производятся параллельно с разработкой программных модулей сайта. Внесение изменений в дизайнконцепцию после ее приемки допускается только по дополнительному соглашению сторон.

Если представленная концепция не удовлетворяет требованиям Заказчика, последний предоставляет мотивированный отказ от принятия концепции с указанием деталей, которые послужили препятствием для принятия концепции и более четкой формулировкой требований.

В случае получения мотивированного отказа от Заказчика Исполнитель разрабатывает второй вариант дизайн-концепции.

В случае получения Исполнителем от Заказчика мотивированного отказа в принятии второго варианта дизайн-концепции, Исполнитель разрабатывает третий вариант дизайнконцепции.

В стоимость работ по дизайну входит разработка до трех вариантов дизайн-концепции сайта.

Обязательства по разработке второго или третьего варианта дизайн-концепции Исполнитель принимает только после согласования и подписания дополнительного соглашения о продлении этапа разработки дизайн-концепции на срок не менее пяти рабочих дней.

Дополнительные (четвертый и последующие) варианты разрабатываются Исполнителем за отдельную плату на основании дополнительных соглашений.

# **3. Требования к средствам просмотра сайта**

Сайт должен обеспечивать корректное отображение данных в следующих браузерах и устройствах:

- Internet Explorer (версия 5.5 и выше);
- Орега (версия 7.0 и выше);
- Mozilla Firefox (версия 1.0 и выше)
- Safari.
- Планшетах и смартфонах

# **4. Требования к контенту и наполнению сайта**

Первичная верстка контента (информационного содержимого) Сайта должна производиться силами Исполнителя при непосредственном участии Заказчика. Заказчик предоставляет все необходимые Исполнителю текстовые материалы, а также комментарии, касающиеся их содержания, объема, оформления и размещения.

# **5. Требования к системе управления сайтом**

# **5.1. Требования к доступности системы управления сайтом**

Для эксплуатации и управления сайтом от администратора не должно требоваться специальных технических навыков, знания технологий или программных продуктов, за исключением общих навыков работы с персональным компьютером и стандартным веб-браузером (например, MS IE 6.0 или выше).

# **5.2. Требования к нагруженности сайта**

Сайт должен выдерживать нагрузки до 250 000 посетителей в день без потери в скорости загрузки всех страниц сайта. Максимальное время загрузки любой страницы не должно превышать 0,6 секунды.

# **5.3. Разделы администраторской панели**

# **5.3.1. Юридические документы**

# 5.3.1.1. Подраздел «Образцы документов»

В подразделе «Образцы документов» должен быть реализован следующий функционал:

- Добавление нового вида документов, редактирование или удаление существующих видов документов;
- Добавление новой категории документов, редактирование или удаление существующих категорий документов;
- Добавление новой категории в разделе «Все для юридических лиц», редактирование или удаление существующих категорий документов;
- Добавление нового документа. Должна открываться карточка нового документа в которой заполняются поля:
	- 1. Вид документа
	- 2. Категория документа
	- 3. Название документа
	- 4. Информация в виде текста о самом документе
	- 5. Стоимость документа
	- 6. Прикрепляется демо документ (если стоимость 0 рублей, данное поле не активно)
	- 7. Прикрепляется документ в формате Word.

# 5.3.1.2. Подраздел «Индивидуальная разработка»

В подразделе «Индивидуальная разработка» должен быть реализован следующий функционал:

 Добавление нового вида документа, редактирование или удаление существующих видов документа

- Просмотр всех заказов в виде таблицы с отображением информации в следующем порядке:
	- 1. Номер заказа;
	- 2. Дата и время создания заказа;
	- 3. Вид заказа (Индивидуальная разработка, Проверка документа)
	- 4. Вид документа;
	- 5. Название документа
	- 6. Примечание к заказу
	- 7. Выбранный пользователем тариф, сумма по этому тарифу
	- 8. Информация о пользователе (ФИО, e-mail, иная, указанная им информация при регистрации)
	- 9. Статус оплаты (Оплачен, Не оплачен)
	- 10. Исполнитель заказа (Администратор или ФИО юриста, первым взявшего этот заказ.
	- 11. Статус исполнения (в работе, выполнен). Статус выполнен присваивается в случае принятия пользователем документа, путем нажатия на кнопку «Документ принят» на странице создания документа.
- Настройка параметров автоматической передачи заказа юристам (Если заказ соответствует определенным, выбранным Администратором параметрам, заказ поступает первому взявшего его юристу, если не соответствует заказ поступает Администратору.
- Настройка количества заказов за определенный период времени, который может быть взят одним юристом
- Работа с заказами администратором. Должен быть реализован

# **5.2.2. Задать вопрос**

В разделе «Задать вопрос» должен быть реализован следующий функционал:

- Добавление новой категории вопроса, редактирование или удаление старой категории;
- Просмотр всех оплаченных вопросов в виде таблицы с отображением информации в следующем порядке:
	- 12. Номер платного вопроса;
	- 13. Дата и время создания вопроса;
	- 14. Категория вопроса;
	- 15. Тема вопроса;
	- 16. Текст вопроса;
	- 17. Выбранный пользователем тариф, сумма по этому тарифу
- 18. Информация о пользователе (ФИО, e-mail, иная, указанная им информация при регистрации)
- 19. Статус оплаты (Оплачен, Не оплачен)
- 20. Статус исполнения (в работе, выполнен). Статус выполнен присваивается в случае принятия пользователем документа, путем нажатия на кнопку «Документ принят» на странице создания документа.
- Настройка задержки видимости вопросов (В зависимости от тарифа вопроса, выставляется временная задержка видимости вопроса для всех юристов)
- Создание «фейковых» вопросов (На начальном этапе, когда вопросов, заданных пользователями и юристов будет мало, необходимо наличие функционала для создания вопросов)

# **6. Разделы сайта**

# **6.1. Главная страница**

**Основной целями главной страницы** являются:

- Ознакомление пользователя, впервые посетившего сайт с услугами сайта;
- Формирование у пользователя доброжелательного и приветливого отношения к интерфейсу сайта;
- Мотивирование пользователя к выбору и получению услуги, нужной ему.

#### **Описание ссылок (элементов) на главной странице**

В самом вверху страницы с лева на право расположены следующие ссылки:

**Ссылка «Помощь»** - является выпадающим списком, содержащим следующие ссылки

# **1. Ответы на вопросы**

- содержат самые распространенные вопросы и ответы на них
- служат для быстрого введения пользователя в курс дела

# **2. Связаться с нами**

- переход на страницу с стандартной формой отправки запроса
- необходима для различных обращений (различные предложения, сотрудничество, идеи, пожелания и т.д.)
- 3. Правила сервиса
- 4. Общая электронная почта
- **Элемент «Телефон» 8 800 000 00 00**

# **Ссылка «Вход»**

# **Ссылка «Регистрация»**

Ссылки «Вход» и «Регистрация» после регистрации пользователя трансформируются в следующие ссылки слева на право:

# **Для клиента**

# **1. Ссылка «Мои заказы»**

- быстрый переход в раздел личного кабинета клиента «Мои заказы»

# **2. Ссылка «Уведомления»**

- быстрый переход в раздел личного кабинета клиента «Уведомления»
- на самой ссылке должно быть отображено число текущих уведомлений

# Уведомления 11

(Уведомления – это все действия юристов, связанных с заказами клиента, уведомления (напоминания) от самого сайта для клиента о необходимости совершения определенных действий (распределить гонорар среди юристов, ответивших на вопрос, поставить + (отзыв) юристу(ам), ответивших на бесплатный вопрос))

- все уведомления автоматически дублируются на электронную почту клиента (клиент может в настройках выбрать какие уведомления приходят на его почту)

# **3. Ссылка «Баланс» и ссылка «+»**

**-** быстрый переход в раздел личного кабинета клиента «Баланс» и быстрый переход в подраздел «Пополнение баланса» раздела «Баланс» личного кабинета клиента

**-** на самой ссылке должна быть отражена сумма баланса клиента

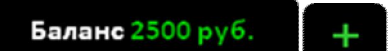

# **4. Ссылка (ФИО или ФИ или И клиента)**

- является выпадающим списком со следующими ссылками:

**Личный кабинет** – переход в личный кабинет клиента

**Мои настройки** – переход в раздел личного кабинета «Мои настройки»

# **Партнерская программа**

**Выход**

# **Для юриста**

# **1. Ссылка «Моя работа»**

- быстрый переход в раздел личного кабинета юриста «Моя работа»
- **2. Ссылка «Уведомления»**

- быстрый переход в раздел личного кабинета юриста «Уведомления»

- на самой ссылке должно быть отображено число текущих уведомлений

Уведомления 11

(Уведомления – это все действия клиентов, связанных с заказами клиентов, уведомления (напоминания) от самого сайта для юриста о необходимости совершения определенных действий (доделать документ, рассмотреть какие то новшества от сайта и т.д.)

- все уведомления автоматически дублируются на электронную почту юриста (юрист может в настройках выбрать какие уведомления приходят на его почту)

#### **3. Ссылка «Баланс» и ссылка «+»**

**-** быстрый переход в раздел личного кабинета юриста «Баланс» и быстрый переход в подраздел «Пополнение баланса» раздела «Баланс» личного кабинета юриста

**-** на самой ссылке должна быть отражена сумма баланса клиента

Баланс 2500 руб.

**4. Ссылка (ФИО или ФИ или И юриста)**

- является выпадающим списком со следующими ссылками:

**Личный кабинет** – переход в личный кабинет юриста

**Мои настройки** – переход в раздел личного кабинета «Мои настройки»

# **Партнерская программа**

# **Выход**

Ниже в левом углу расположен элемент-ссылка «Логотип компании», при нажатии на ссылку переход на главную страницу.

Ниже слева на право расположены ссылки на основные услуги сайта. Данные ссылки отличаются для авторизованного пользователя «Клиент» и «Юрист».

- **Для клиента**
	- **1. Юридические документы (не ссылка, а выпадающий список)**
		- **-** цветовое оформление синий (голубой) цвет
		- при наведении мышкой выпадает список:

**Образцы документов** – переход на соответсвующую страницу

**Индивидуальная разработка документа** – переход на соответсвующую страницу

**Проверить документ** – переход на соответсвующую страницу

**2. Задать вопрос (ссылка)**

- цветовое оформление зеленый цвет
- переход на страницу «Задать вопрос»

# **3. Проверить партнера (не ссылка, а выпадающий список)**

- цветовое оформление оранжевый (темно-оранжевый)
- при наведении мышкой выпадает список:

**Скачать электронную выписку ЕГРЮЛ** 

**Скачать электронную выписку ЕГРИП**

**Скачать бухгалтерскую отчетность**

#### **4. Выбрать специалиста (Ссылка)**

- переход в каталог специалистов

#### **5. Как это работает**

- переход на страницу инфографики, краткого руководства пользования сайтом

# **Для юриста**

#### **1. FAQ**

- переход на страницу краткого руководства для юристов

- краткое руководство позволяет юристу после регистрации быстро вникнуть в процесс оказания услуг для клиентов

# **2. Форум**

- переход на форум для юристов

- доступ только у юристов

#### **3. Активные вопросы**

- переход на страницу «Активные вопросы»
- все актуальные вопросы, заданные пользователями

#### **4. Активные документы**

- переход на страницу «Активные документы»
- все актуальные заказы документов

- сама ссылка активна для тех юристов у которых рейтинг соответствует определенному минимальному значению

#### **5. Активные заявки**

- переход на страницу «Активные заявки»

Ниже слева на право расположены блоки услуг с краткими комментариями и ссылками выбора конкретной услуги

# **Блок «Юридические услуги»** состоит из:

#### **1. Образцы документов**

- комментарий: Вам необходим образец документа? В нашей базе более 1000 различных образцов документов. Скачайте нужный Вам документ.

- ссылка «Скачать»
- примерный эскиз на листе Еxel «Эскиз главной страницы»

# **2. Индивидуальная разработка**

- комментарий: Вам необходим индивидуальный документ, учитывающий все Ваши требования и пожелания? Закажите индивидуальную разработку документа.

- ссылка «Заказать»
- примерный эскиз на листе Еxel «Эскиз главной страницы»

# **3. Проверка документа**

- комментарий: У Вас есть юридический документ, но Вы не знаете есть ли в нем юридические риски? Закажите юридическую проверку документа.

- ссылка «Проверить»
- примерный эскиз на листе Еxel «Эскиз главной страницы»

#### **Блок «Задать вопрос юристам»** состоит из:

- **-** комментарий: Введите текст вопроса.
- **-** ссылка «Продолжить»
- **-** примерный эскиз на листе Еxel «Эскиз главной страницы»
- **Блок «Проверить партнера»** состоит из:

# **1. Выписка из ЕГРЮЛ**

- комментарий: Получите выписку из ЕГРЮЛ на интересующую Вас фирму в электронном виде за 15 минут.

- ссылка «Скачать выписку»
- примерный эскиз на листе Exel «Эскиз главной страницы»

#### **2. Выписка из ЕГРИП**

- комментарий: Получите выписку из ЕГРИП на интересующего Вас индивидуального предпринимателя в электронном виде за 15 минут.

- ссылка «Скачать выписку»

- примерный эскиз на листе Еxel «Эскиз главной страницы»

#### **3. Бухгалтерская отчетность**

- комментарий: Получите бухгалтерскую отчетность на интересующую Вас фирму в электронном виде за 15 минут

- ссылка «Скачать отчетность»
- примерный эскиз на листе Exel «Эскиз главной страницы»

Ниже идет подвал со следующими блоками ссылок:

- **Компания** 
	- 1. О компании
	- 2.

# **Поддержка**

- 1. Как это работает
- 2. Ответы на вопросы
- 3. Связаться с нами
- 4. Правила сервиса

# **Разделы сайта**

- 1. Задать вопрос
- 2. Скачать документ
- 3. Заказать документ
- 4. Проверить документ
- 5. Скачать выписку ЕГРЮЛ
- 6. Скачать выписку ЕГРИП
- 7. Скачать бухгалтерскую отчетность
- 8. База вопросов
- **Для юристов**
	- 1. FAQ
	- 2. Ответы на вопросы
	- 3. Активные вопросы
	- 4. Активные документы
	- 5. Активные заявки
- **Реклама**
	- 1. Условия размещения рекламы
	- 2. Стоимость размещения
	- 3. Разместить рекламу

# **6.2. Юридические документы**

# **6.2.1. Страница «Образцы документов»**

Раздел «Образцы документов» предназначен для выбора и скачивания пользователем уже готовых образцов юридических документов.

На странице «Образцы документов» должен быть реализован следующий функционал:

- **Инфографика** в виде иконок с текстом
	- понятно и быстро объяснить клиенту, как начать пользоваться этой услугой
	- мотивировать клиента на заказ услуги (описание преимуществ)
	- можно разместить 2 блока инфографики, см. пример http://pravoved.ru/newdocument/

# **Умный поиск**

- поиск документа с помощью поисковой строки
- определение искомого документа по первым буквам из названия документа
- **Поиск документа по категории**
	- все образцы документов разбиты на категории

- в каждой категории содержатся все образцы документов, которые по смыслу к ней относятся

- рядом с названием категории, указывается количество документов, которое есть в данной категории, см. пример http://www.kupikupon.ru/ (количество предложений в разделе)

# **Поиск документа по виду**

- все образцы документов разбиты на виды
- в каждом виде содержатся все образцы документов, которые относятся к этому виду

- рядом с названием вида документа, указывается количество документов, которое есть в данном виде, см. пример http://www.kupikupon.ru/

# • 000, ИП

- разбит на разделы:

# **Общество с ограниченной ответственностью**

Регистрация

Внесение изменений

Ликвидация

# **Индивидуальный предприниматель**

Регистрация

Внесение изменений

Ликвидация

- в каждом разделе размещены ссылки на отдельную страницу конкретной услуги этого раздела

# **6.2.2. Страница «Категория образца документа»**

Необходима для облегчения поиска нужного документа по категории

Страница является типовой для каждой из категорий образцов документа.

Для каждой из категории создается своя страница, идентичная страницам других категорий.

Необходима для облегчения поиска нужного документа по категории

Эскизный пример: страница категории образца документа

На странице реализован следующий функционал:

**Заголовок названия категории документа**

#### **Блоки видов документов**

- на каждой странице категории документа размещены блоки видов образцов документов

- при нажатии на блок вида образца документа все блоки находящиеся ниже этого блока смещаются вниз, а на освободившимся пространстве размещены все образцы документов, соответствующие этому виду документа, см. пример: страница категории образца документа

- над надписью вида образца документа размещено число, показывающее количество документов этого вида

- перед названием образца документа, расположена типовая иконка документа

- при развертывании блока вида документа, рядом с этим блоком справа появляется кнопкассылка «Закажите индивидуальную разработку документа»

- при развертывании блока в конце блока под всеми образцами документов расположен рекламный блок, см. пример: страница категории образца документа, состоящий из:

Фото

Текста … Не нашли нужный документ?

Кнопки «Заказать разработку документа»

#### **6.2.3. Страница «Вид образца документа»**

Необходима для облегчения поиска нужного документа по виду

Страница является типовой для каждого из видов документа.

Для каждого из видов документа создается своя страница, идентичная страницам других видов.

Необходима для облегчения поиска нужного документа по виду

#### Эскизный пример: страница вида образца документа

На странице реализован следующий функционал:

#### **Заголовок названия вида документа**

#### **Блоки категорий документов**

- на каждой странице вида документа размещены блоки категорий образцов документов

- при нажатии на блок категории образца документа все блоки находящиеся ниже этого блока смещаются вниз, а на освободившимся пространстве размещены все образцы документов, соответствующие этой категории документа, см. пример: страница вида образца документа

- над надписью категории образца документа размещено число, показывающее количество документов этой категории

- перед названием образца документа, расположена типовая иконка документа

- при развертывании блока категории документа, рядом с этим блоком справа появляется кнопка-ссылка «Закажите индивидуальную разработку документа»

- при развертывании блока в конце блока под всеми образцами документов расположен рекламный блок, см. пример: страница вида образца документа, состоящий из:

Фото

Текста … Не нашли нужный документ?

Кнопки «Заказать разработку документа»

# **6.2.4. Страница «ООО, ИП»**

Данная страница является типовым шаблоном для всех разделов «ООО, ИП» на странице «Образцы документов»

Страница содержит комплекты образцов документов, необходимых для совершения регистрационных действий регистрации, внесения изменений, ликвидации, ООО или ИП.

Эскизный пример: страница ОПФ

На странице реализован следующий функционал:

- **Заголовок**
- **Краткая информация (описание) регистрационного действия и документов**
- **Образцы документов**
	- при нажатии на название образца документа, список под ним смещается вниз
	- сразу под названием документа появляется окно просмотра демо документа

- под окном просмотра документа размещены кнопки «Скачать в Word» и «Скачать в PDF» (при нажатии неавторизованным переход на авторизацию или регистрацию)

#### **Кнопки «Скачать весь комплект в RAR-архиве» «Скачать весь комплект в ZIP-архиве»**

- размещены после всех образцов документов
- позволяют скачать весь комплект в нужном формате архива
- при нажатии неавторизованным клиентом переход на авторизацию или регистрацию

#### **Страница раздела «Внесение изменений в сведения»** состоит из:

- **блоки подразделов**
	- смена руководителя ( только для ООО)
	- изменение адреса
	- изменение наименования (только для ООО)
	- изменение сведений о видах экономической деятельности
	- купля продажа долей (только для ООО)
	- изменение паспортных данных
	- изменение размера уставного капитала
	- выход участника из ООО (только для ООО)

- при нажатии на блок подраздела «Внесение изменений в сведения» переход на страницу этого подраздела, которые аналогичны страницам остальных разделов.

#### **6.2.5. Страница «Заказ индивидуальной разработки документа»**

Раздел «Индивидуальная разработка» предназначен для заказа пользователем разработки индивидуального юридического документа.

На странице «Индивидуальная разработка» должен быть реализован следующий функционал:

- **Инфографика** в виде иконок с текстом
	- понятно и быстро объяснить клиенту, как начать пользоваться этой услугой
	- мотивировать клиента на заказ услуги (описание преимуществ)
	- можно разместить 2 блока инфографики, см. пример http://pravoved.ru/newdocument/
- **Выберете вид документа**

- указаны виды документов, как блоки (Заголовок, иконка и текст) см. пример http://pravoved.ru/newdocument/

- клиент выбирает вид документа, поставив галочку на нужном виде, см. пример http://pravoved.ru/newdocument/

- наиболее популярные документы должны быть скомпонованы рядом и выделены цветом

# **Информация к заказу**

- здесь клиент вводит текст информации, конкретизируя какой именно ему нужен документ и что в нем должно быть

# **Прикрепить документ**

- расположен под блоком с текстом «Информация к заказу»
- позволяет прикрепить документ к заказу в любых известных форматах

# **Выберете статус заказа**

- статус заказа – это стоимость, которую клиент готов заплатить и от которой зависит скорость подготовки документа

- клиент выбирает из трех статусов заказа

# **Лайт**

#### **Стандарт**

#### **Премиум**

- стоимость каждого статуса возрастает, начиная с «Лайт»

- стоимость статусов зависит от вида выбранного клиентом документа, чем сложнее выбранный вид документа, тем дороже статусы.

# **Продолжить**

- переход на страницу ввода данных о клиенте

# **Ваши данные**

- незарегистрированный клиент заполняет следующие сведения:

Имя (обязательно)

E-mail (обязательно)

Телефон (не обязательно)

Город (обязательно)

- авторизованный клиент проверяет верность своих данных

# **Продолжить**

- переход на страницу оплаты
- **Оплатить с баланса**
- данный пункт выбирается галочкой
- **Robokassa**
	- способ оплаты выбирается галочкой
- **Оплатить**

#### **6.2.6. Страница «Заказ проверки документа»**

Раздел «Проверка документа» предназначен для отправки клиентом своего документа на юридическую проверку в целях выявления всех возможных юридических рисков, содержащихся в этом документе.

На странице «Проверка документа» должен быть реализован следующий функционал:

- **Инфографика** в виде иконок с текстом
	- понятно и быстро объяснить клиенту, как начать пользоваться этой услугой
	- мотивировать клиента на заказ услуги (описание преимуществ)
	- можно разместить 2 блока инфографики, см. пример http://pravoved.ru/newdocument/

#### **Выберете вид документа**

- указаны виды документов, как блоки (Заголовок, иконка и текст) см. пример http://pravoved.ru/newdocument/

- клиент выбирает вид документа, поставив галочку на нужном виде, см. пример http://pravoved.ru/newdocument/

- наиболее популярные документы должны быть скомпонованы рядом и выделены цветом

#### **Прикрепить документ**

- позволяет прикрепить документ, требующий проверки в любых известных форматах

#### **Информация к документу**

- здесь клиент вводит текст информации, касающийся проверки документа

#### **Выберете статус заказа**

- статус заказа – это стоимость которую клиент готов заплатить и от которой зависит скорость проверки документа

- клиент выбирает из трех статусов заказа

**Лайт**

#### **Стандарт**

#### **Премиум**

- стоимость каждого следующего статуса возрастает, начиная с «Лайт»

- стоимость статусов зависит от вида выбранного клиентом документа, чем сложнее выбранный вид документа, тем дороже статусы.

# **Продолжить**

- переход на страницу ввода данных о клиенте

# **Ваши данные**

- незарегистрированный клиент заполняет следующие сведения:

Имя (обязательно)

E-mail (обязательно)

Телефон (не обязательно)

Город (обязательно)

- авторизованный клиент проверяет верность своих данных

# **Продолжить**

- переход на страницу оплаты

# **Оплатить с баланса**

- данный пункт выбирается галочкой
- **Robokassa**
	- способ оплаты выбирается галочкой
- **Оплатить**

# **6.2.7. Страница «Отдельный образец документа»**

Для каждого образца документа существует своя страница.

На данную страницу имеют доступ все.

На данной странице реализован следующий функционал:

- **Быстрые ссылки на уровень назад**
- **Текстовый заголовок названия документа**
- **Категория документа и Вид документа**
	- расположены под текстовым заголовком названия документа

- размещены как ссылки на соответствующую категорию и вид документа

**Краткая информация (описание) документа**

#### **Окно предварительного просмотра документа**

- в окне предварительного просмотра документа нельзя выделить и (или) скопировать документ

- для платного образца документа в окне просмотра виден только фрагмент всего документа, чтобы клиент мог предварительно ознакомится с уровнем и качеством образца документа

- для бесплатного образца документа в окне виден весь документ

#### **Кнопка «Скачать в Word»**

- активна для бесплатного документа

- позволяет скачать документ в искомом формате авторизованному клиенту

- при нажатии неавторизованным клиентом, открывается форма ввода данных, если e-mail есть в базе системы, то будет предложено ввести логин и пароль, если пользователь не зарегестрирован, то будет предложено ввести: Имя, e-mail, город, после чего пользователь получит уведомление о получении ссылки на скачивание документа на его почту.

#### **Кнопка «Скачать в PDF»**

**-** активна для бесплатного документа

- позволяет скачать документ в искомом формате авторизованному клиенту

- при нажатии неавторизованным клиентом, открывается форма ввода данных, если e-mail есть в базе системы, то будет предложено ввести логин и пароль, если пользователь не зарегестрирован, то будет предложено ввести: Имя, e-mail, город, после чего пользователь получит уведомление о получении ссылки на скачивание документа на его почту.

#### **6.2.8. Страница «Индивидуальная разработка документа»**

Данная страница создается отдельно для каждого заказа на индивидуальную разработку документа.

Страница «Индивидуальная разработка документа» доступна только для клиента, юриста, выбранного для подготовки этого документа и администратора

Данная страница предназначена для взаимодействия клиента и выбранного юриста сервиса с целью получения клиентом необходимого ему документа, возможности давать уточнения и (или) требования по доработке подготовленного документа для юриста, определять готовность документа для перечисления денег юристу, возможностью юриста подготавливать документ, давать консультацию по подготовленному документу, исправлять замечания, сделанные клиентом.

На данной странице будет реализован следующий функционал:

#### **Вид документа**

- Указывается вид, разрабатываемого документа, выбранный клиентом при заказе индивидуальной разработке

#### **Информация к заказу**

- Указывается информация к заказу, то что было указано клиентом при заказе

#### **Прикрепленный документ**

- клиент может прикрепить документ, необходимый для создания документа (комплекта документов) юристом

#### **Функционал для юриста**

#### **Вопрос от юриста**

- юрист-исполнитель может задать вопрос перед разработкой документа

#### **Пояснение юриста**

**-** вместе с прикрепленным документом, юрист дает любое пояснение к этому документу

#### **Прикрепить документ**

**-** юрист прикрепляет для ознакомления клиенту подготовленный документ

#### **Функционал для клиента**

#### **Вопрос или уточнение от клиента**

**-** клиент может дать уточнение к вопросу юриста или сам задать вопрос по документу

# **Необходимость доработки**

- клиент указывает юристу на необходимую доработку по подготовленному документу

# **Документ готов**

- реализовано в виде кнопки на которую нажимает клиент, после чего выходит сообщение о том что документ готов, после этого юрист получает деньги за разработку документа

# **6.2.9. Страница «Проверка документа»**

Данная страница создается отдельно для каждого, оплаченного заказа проверки документа.

Страница «Проверки документа» доступна только для клиента, юриста, выбранного для выполнения этого заказа и администратора

Данная страница предназначена для взаимодействия клиента и выбранного сервисом юриста с целью подготовки юристом для клиента правового заключения, по наличию или отсутствию в документе возможных рисков, возможности клиентом задавать вопросы по подготовленному правовому заключению, определять готовность выполнения заказа для перечисления денег юристу, возможностью юриста подготавливать правовое заключение, давать консультацию по правовому заключению

На данной странице будет реализован следующий функционал:

# **Вид документа**

- Указывается вид документа, по которому необходимо правовое заключение

#### **Информация к заказу**

- Указывается информация к заказу, то что было указано клиентом при заказе

#### **Прикрепленный документ**

- прикрепленный клиентом документ, по которому необходимо дать правовое заключение

#### **Функционал для юриста**

#### **Вопрос от юриста**

- юрист-исполнитель может задать вопрос на любой стадии выполнения заказа

#### **Пояснение юриста**

**-** вместе с прикрепленным правовым заключением, юрист дает любое пояснение к этому заключению

#### **Прикрепить документы**

- юрист прикрепляет правовое заключение по проверяемому документу

**-** юрист прикрепляет для ознакомления клиенту свой вариант документа, в котором отсутствуют риски

#### **Функционал для клиента**

#### **Вопрос или уточнение от клиента**

**-** клиент может дать уточнение к вопросу юриста или сам задать вопрос по документу

**Необходимость доработки**

- клиент указывает юристу на необходимую доработку по подготовленному документу

**Проверка завершена**

- реализовано в виде кнопки на которую нажимает клиент, после чего выходит сообщение «Проверка завершена», после этого юрист получает деньги за разработку документа

#### **6.2.10. Страница результатов умного поиска образца документа**

Страница предназначена для быстрого доступа клиента к нужному документу.

На странице отображаются результаты применения умного поиска, расположенного на странице «Образцы документов».

На странице должен быть реализован следующий функционал:

#### **Умный поиск**

- находится в самом вверху

- в нем уже находится искомый запрос, введенный клиентом на странице «Образцы документов»

#### **Найдено документов 120**

- расположен сразу под поиском

- отображает количество найденных документов, соответствующих запросу клиента

#### **Блоки найденных документов**

- Блок образца документа состоит из:

Заголовка документа (является ссылкой перехода на страницу документа)

Иконки документа (находится рядом с документом)

Категории и Вида документа (находятся под заголовком)

Кнопки «Заказать разработку этого документа»

# **6.2.11. Страница «Активные документы»**

Страница «Активные документы» предназначена для юристов и содержит все заказы индивидуальной разработки документов.

Доступ к заказам на индивидуальную разработку документов имеют юристы с определенным минимальным рейтингом.

**Каждый юрист может взять в работу единовременно не более 1 заказа документа.** После того, как юрист выполнил заказ, начинается обратный отсчет таймера до истечения которого юрист не может взять больше ни одного заказа по разработке документа, а ссылка «Активные документы» для этого юриста становится неактивной и на кнопке отсчитывается этот обратный таймер. Данный функционал необходим прежде всего для того, чтобы как можно больше юристов могло участвовать в индивидуальной разработке документов, чтобы мотивировать юристов на повышение рейтинга, путем ответов на в том числе бесплатные вопросы.

На данной странице должен быть реализован следующий функционал:

- **Статистика лучших**
	- находится в самом вверху
	- примерный образец

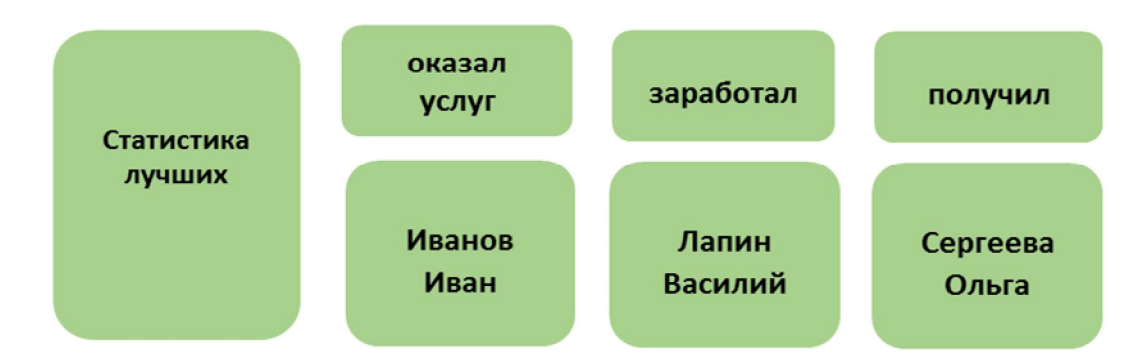

#### **Поиск документа**

- поиск вопроса осуществляется по названию документа

#### **Фильтр**

по стоимости от большего к меньшему и наоборот

по категории документа

по виду документа

- при нажатии на кнопку-вкладку «Все документы» показываются все заказы документов в хронологическом порядке, начиная от текущего времени

#### **Заказы разработки документов**

- после фильтра идут блоки заказов документов, соответствующих, примененным фильтрам

- блок заказа документа состоит из (сверху вниз):

Заголовка названия документа, в виде ссылки на страницу разработки документа (ссылка активна только для заказов документов со статусом «Заказ свободен»)

Начала текста комментария к заказу документа или до 2-3 предложений текста комментария

Даты заказа документа, id заказа, ФИО заказчика разработки документа

- на блоке документа должен быть визуальный элемент (Статус заказа документа) с следующими вариантами:

Заказ свободен (заказ может быть взят, любым юристом с соответствующим рейтингом)

Заказ в работе (заказ не доступен для юристов, поскольку кто то его уже взял)

Заказ выполнен (заказ уже выполнен юристом)

# **6.3. Задать вопрос**

Является основной, генерирующей трафик посетителей, услугой сайта.

Позволяет пользователю задавать юридические вопросы и получать на них несколько ответов от разных юристов.

За счет высказывания нескольких мнений по вопросу от разных юристов, велика вероятность получения в итоге полного подробного и верного ответа.

Процесс ответа на вопрос представляет собой подобие «ветки» на форуме. Первым сообщение идет сам вопрос клиента, затем первый ответ от первого юриста, потом клиент может дать уточнение, после ответа (уточняющего вопроса) от юриста и т.д.

# **6.3.1. Страница «Задать вопрос»**

На странице «Задать вопрос» должен быть реализован следующий функционал:

- **Инфографика** в виде иконок с текстом
	- понятно и быстро объяснить клиенту, как начать пользоваться этой услугой
	- мотивировать клиента на заказ услуги (описание преимуществ)
	- можно разместить 2 блока инфографики, см. пример http://pravoved.ru/newdocument/
- **Тема вопроса**
	- Клиент указывает тему своего вопроса
- **Текст вопроса**
	- клиент пишет сам вопрос
- **Категория вопроса**
	- клиент выбирает категорию вопроса из выпадающего списка
- **Прикрепить файл**
	- Над «Прикрепить файл», указать «Если для ответа на вопрос необходимы документы, прикрепите их»
- **Ваши данные**
	- незарегистрированный клиент заполняет следующие сведения:
	- Имя (обязательно)
	- E-mail (обязательно)
	- Телефон (не обязательно)
	- Город (обязательно)
	- авторизованный клиент проверяет верность своих данных
- **Оцените свой вопрос** 
	- клиент самостоятельно определяет будет его вопрос бесплатным или платным

- в случае выбора платности вопроса клиент оценивает свой вопрос по двум параметрам: «Сложность» и «Важность»

- оценка вопроса по вышеуказанным двум параметрам осуществляется с помощью шкалы степени важности и шкалы степени сложности, каждая шкала идет от 0 до 5

- в зависимости от выбора значения степени важности и сложности будет определяться стоимость вопроса, здесь примерный алгоритм

- клиент также может выбрать рейтинг юриста, т.е. на его вопрос смогут отвечать юристы с рейтингом от выбранного значения и выше, выбор рейтинга юриста осуществляется с помощью шкалы от 1000 до 10 000 (мин и макс шкалы могут меняться в зависимости от числа юристов и среднего рейтинга сервиса)

- после шкал степени важности и сложности вопроса, шкалы уровня рейтинга юриста идет шкала оценки стоимости своего вопроса, передвигая ползунок в сторону увеличения стоимости вопроса, автоматически будут меняться ползунки шкал степени важности и сложности вопроса принимая средние значения степени, соответствующей, выбранной клиентом стоимости вопроса, см. пример стоимостной шкалы: http://www.frag-einen-anwalt.de/forum\_post.asp?ccheck=1

# **Продолжить (Бесплатный вопрос)**

- в случае выбора клиентом бесплатного вопроса, осуществляется переход на страницу введенных данных о вопросе, для просмотра и проверки клиентом заданного им вопроса, возможной его корректировки

# **Опубликовать (Бесплатный вопрос)**

- после нажатия на кнопку «Опубликовать», вопрос публикуется, размещается в каталоге вопросов, для работы с этим вопросом юристом и клиентом создается страница этого вопроса.

#### **Продолжить1 (Платный вопрос)**

- в случае выбора клиентом платного вопроса осуществляется переход на страницу введенных данных о вопросе, для просмотра и проверки клиентом заданного им вопроса, возможной его корректировки. На данной странице в правом верхнем углу размещается также выбранная стоимость вопроса.

# **Продолжить2 (Платный вопрос)**

- переход на страницу оплаты

# **Оплатить с баланса**

- данный пункт выбирается галочкой
- **Robokassa**
- способ оплаты выбирается галочкой
- **Оплатить**

# **6.3.2. Страница опубликованного или оплаченного вопроса**

Данная страница создается отдельно для каждого, созданного, оплаченного или опубликованного вопроса.

Данная страница предназначена для взаимодействия клиента и юристов сервиса с целью получения клиентом ответов юристов на свой вопрос, возможности давать уточнения и (или) пояснения по вопросу для юристов, возможностью клиента ставить отзывы юристам за ответы на свой вопрос, распределять гонорар, дополнительно вознаграждать за ответ.

У страницы отдельного вопроса есть разный функционал:

- для юриста,
- клиента, задавшего этот вопрос,
- всех остальных клиентов, неавторизованных пользователей

На данной странице должен быть реализован следующий функционал:

#### **Размещенный вопрос (Платный)**

- состоит из блока в который входят: стоимость вопроса, важность вопроса, сложность вопроса, заголовок вопроса, текст вопроса, данные автора вопроса, дата вопроса, id вопроса

- элементы расположены сверху вниз:

Стоимость, рейтинг, важность и сложность размещены над заголовком вопроса

Заголовок вопроса

Текст вопроса

Данные автора вопроса, дата вопроса, id вопроса

#### **Размещенный вопрос (Бесплатный)**

- состоит из блока в который входят: заголовок вопроса, текст вопроса, данные автора вопроса, дата вопроса, id вопроса

- элементы расположены сверху вниз:

Заголовок вопроса

Текст вопроса

Данные автора вопроса, дата вопроса, id вопроса

#### **Функционал для юриста**

**Ответить**

- сразу после блока, заданного вопроса расположена кнопка «Ответить»

- при нажатии переход к блоку ответа на вопрос

- данная кнопка показывается только пользователям, авторизованным как юрист и подтвердившим свое образование

- для платного вопроса у юриста рейтинг которого не соответствует платному вопросу, кнопка «Ответить» видна, но не активна

#### **Блок ответа на вопрос**

- расположен сразу после кнопки «Ответить», а в случае наличия после вопроса клиента ответов других юристов, уточнений клиента, расположен после всех этих ответов и уточнений

- данный блок показывается только пользователям, авторизованным как юрист и подтвердившим свое образование

- состоит из:

Текстового заголовка «Ответить на вопрос»

Форма ответа на вопрос с возможностью оформления вопроса, вставки выдержки из закона

Прикрепить файл

Кнопка «Ответить»

#### **Блок «Ответ юриста»**

- все ответы юристов и уточнения клиентов расположены сверху вниз, начиная с самого раннего

- блок состоит из (сверху вниз):

Данные юриста (Фото, ФИО, онлайн, рейтинг)

Текст ответа

Возможность поставить отзыв юристу (может сделать клиент или любой юрист)

Возможность поблагодарить юриста материально и в платном и в бесплатном вопросах (поблагодарить может тот клиент, который задал этот вопрос)

#### **Функционал клиента**

#### **Блок «Уточнение клиента»**

- находится под всеми ранее данными вопросами и уточнениями
- блок состоит из (сверху вниз):

Текстового заголовка «Добавить уточнение к вопросу»

Формы уточнения к вопросу с возможностью оформления вопроса, вставки выдержки из закона

Прикрепить файл

Кнопка «Добавить уточнение»

#### **Распределение гонорара (для платного вопроса)**

- клиент оплативший свой вопрос, имеет право распределить свой гонорар среди юристов, ответы которых ему понравились в течении 3 суток с момента получения минимально необходимого количества ответов

- если клиент не распределяет в указанное время гонорар, сервис автоматически распределяет гонорар среди трех первых, ответивших на вопрос юристов

- распределение клиентом происходит следующим образом: рядом с каждым ответом юриста расположен миниблок распределения гонорара, который состоит из:

Текстового заголовка «Распределить гонорар»

Текстового заголовка «% от стоимости вопроса» и рядом с ним выпадающего списка количества процентов от 10% до 100% с шагом 10%

- после распределения гонорара, на блоке вопроса, который числится в базе вопросов и в активных вопросах появляется статус «Вопрос решен»

#### **Дополнительное материальное вознаграждение**

- клиент всегда может оплатить любой понравившийся ответ юриста, отвечавшего на его вопрос, независимо от платности или бесплатности этого вопроса

- реализуется путем наличия на блоке «Ответ юриста» внизу соответствующего функционала:

Текстовый заголовок «Вознаградить за ответ»

Выпадающего списка размера благодарности от 100 рублей до 1000 рублей с шагом 100 рублей

Кнопки «Оплатить» с переход на отдельную вкладку на страницу оплаты

#### **Добавить отзыв**

- клиент всегда может поставить отзыв любому ответу юриста, отвечавшего на его вопрос, отрицательный (минус -) и положительный (плюс +)

- на каждый вопрос у клиента есть возможность поставить 3 + и 3 -
- реализуется путем наличия на блоке «Ответ юриста» внизу соответствующего функционала:

Текстовый заголовок «Поставить отзыв»

Изображение +, рядом окошко для плюса

Изображение -, рядом окошко для минуса

#### **Функционал для иных клиентов, неавторизованных пользователей**

#### **Большой рекламный блок «Задать вопрос 1»**

- см. пример http://pravoved.ru/question/418485/
- размещается в самом начале страницы

- состоит из

Фото мужского или женского лица (фотобанк)

Текстового заголовка «Консультация с юристами онлайн»

Кнопки «Задать вопрос»

#### **Размещенный вопрос (Платный)**

- состоит из блока в который входят: стоимость вопроса, важность вопроса, сложность вопроса, заголовок вопроса, текст вопроса, данные автора вопроса, дата вопроса, id вопроса

- элементы расположены сверху вниз:

Стоимость, важность и сложность размещены над заголовком вопроса

Заголовок вопроса

Текст вопроса

Данные автора вопроса, дата вопроса, id вопроса

#### **Размещенный вопрос (Бесплатный)**

- состоит из блока в который входят: заголовок вопроса, текст вопроса, данные автора вопроса, дата вопроса, id вопроса

- элементы расположены сверху вниз:

Заголовок вопроса

Текст вопроса

Данные автора вопроса, дата вопроса, id вопроса

#### **Блок «Задать вопрос 2»**

- размещается после заданного вопроса
- состоит из:

Фото мужского или женского лица

Текстового заголовка «Есть свой вопрос?»

Кнопки «Задать вопрос»

#### **Блок «Задать вопрос 3»**

- размещается после всех ответов и уточнений

- состоит из:

Фото мужского или женского лица

Текстового заголовка «…Остались вопросы?»

Кнопки «Спросить юриста»

#### **Блок «Задать вопрос 4»**

- размещен в виде прилипшей широкой полосы внизу экрана
- Текстовый заголовок «Проще спросить, чем искать»
- Кнопка «Задать вопрос юристу»

#### **6.3.3. Страница «Активные вопросы»**

Страница «Активные вопросы» предназначена для юристов и содержит все вопросы, заданные клиентами

Все платные вопросы, по которым клиентом не получены ответы находятся вверху списка в хронологическом порядке в отличии от бесплатных вопросов которые также в хронологическом порядке но размещены после платных вопросов.

На данной странице должен быть реализован следующий функционал:

#### **Статистика лучших**

- находится в самом вверху
- примерный образец

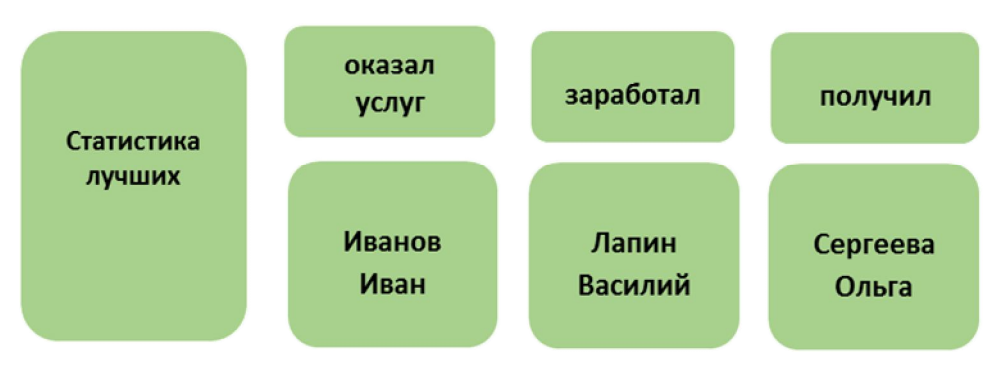

#### **Поиск вопроса**

- поиск вопроса осуществляется по названию вопроса

#### **Фильтры**

- в самом вверху странице идут вкладки-кнопки «Платные» и «Бесплатные», «Все вопросы»

- при нажатии вкладки-кнопки «Бесплатные» показываются все бесплатные вопросы в хронологическом порядке, начиная от текущего времени

- при нажатии вкладки-кнопки «Платные» ниже этих вкладок открывается дополнительный функционал в виде фильтров:

по стоимости от большего к меньшему и наоборот

по сложности от сложного к легкому и наоборот

по важности от важного к неважному и наоборот

по категории вопроса

- при нажатии на кнопку-вкладку «Все вопросы» показываются все вопросы в хронологическом порядке, начиная от текущего времени

#### **Вопросы клиентов**

- после вкладок-кнопок и фильтров идут блоки вопросов, соответствующих, примененным фильтрам

- блок вопроса состоит из (сверху вниз):

Заголовка вопроса (ссылка на страницу вопроса)

Текста начала вопроса до трети вопроса или до 2-3 предложений первых предложений вопроса,

Даты вопроса, id вопроса, ФИО автора вопроса

- на блоке вопроса должен быть визуальный элемент «Получено ответов» и цифра количества ответов

#### **6.3.3. Страница «База вопросов»**

Данная страница предназначена для всех неавторизованных пользователей и авторизованных клиентов.

Страница «База вопросов» представляет собой каталог всех вопросов, заданных клиентами.

На данной странице должен быть реализован следующий функционал:

 **Большой блок «Юридические консультации онлайн»**, см. пример http://pravoved.ru/questions/19/ , состоящий из:

Текстового заголовка «Юридические консультации онлайн»

Инфографики

Формы «Задать вопрос юристам»

- **Блок «Задать вопрос 4»**
	- размещен в виде прилипшей широкой полосы внизу экрана
	- Текстовый заголовок «Проще спросить, чем искать»
	- Кнопка «Задать вопрос юристу»
- **Весь остальной функционал идентичен функционалу страницы «Активные вопросы»**

# **6.3.4. Страница результатов умного поиска вопроса**

Результаты поиска выводятся в рамках страницы «База вопросов» или страницы «Активные вопросы»

# **6.4. Выбрать юриста**

Данная страница предназначена для поиска клиентом, необходимого для его заказа исполнителя.

Т.е. посредством этой страницы клиент выбирает возможность поручения своего заказа, понравившемуся ему юристу.

Эта страница имеет в том числе информационное значение, являясь каталогом, зарегистрированных на сайте специалистов.

На этой странице должен быть реализован следующий функционал:

- **Текстовый заголовок «Каталог юристов»**
- **Фильтр**
	- юристы онлайн
	- искать юриста в городе
	- юристы с рейтингом не менее
	- оказано консультаций
	- подготовлено документов
	- положительных отзывов
	- муж. жен.
	- стаж работы
	- кнопка «Искать»
	- кнопка «Очистить»
	- кнопка «Все юристы»

До применения фильтра показываются юристы начиная с юриста с самым высоким рейтингом

- **Блок юриста**
	- фото юриста
	- ФИО
	- рейтинг
	- опыт на сервисе:

Оказано консультаций 345

Подготовлено документов 45

Проверено документов 23

Отзывы 100+ 22-

На сервисе 2 года 34 дня

- кнопка «Предложить работу»

# **Рекламные блоки**

- необходимо разместить 1-2 рекламных блока, мотивирующих задать вопрос

# **6.5. Профиль юриста**

Это индивидуальная страница (визитная карточка), но не личный кабинет каждого юриста с помощью которой любой пользователь может подробнее ознакомится с юристом, его специализацией, опытом на сайте и т.д.

На данной странице должен быть реализован следующий функционал:

#### **Блок «Задать вопрос по теме»**

- размещается с левой стороны сверху вниз

- состоит из:

Текстового заголовка «Задать вопрос по теме»

Списка из ссылок (отрасли права, категории вопроса, подкатегории и т.д.)

- при нажатии на одну из ссылок переход на страницу «Задать вопрос» с уже выбранной категорией вопроса

#### **Основной блок**

**- кнопки-вкладки:**

Профиль

Опыт на сервисе

Рейтинг

Предложить работу

Написать сообщение (видно и активно только для юристов и между юристами)

**- кнопка-вкладка «Профиль»:**

Фото

ФИО

Город

Наименование должности «юрист»

Рейтинг 3000

Онлайн (индикатор, что онлайн)

Образование:

Страна

Город

ВУЗ

Факультет

Год выпуска

Специализация:

Гражданское право

Семейное право

Трудовое право

Жилищное право

Административное право

Корпоративное право

Уголовное право

Опыт:

Стаж по специальности 6 лет

Образование подтверждено (в виде печати, или иного символа или элемента)

#### **- кнопка-вкладка «Опыт на сервисе»:**

Вкладка «Консультации» (на данной вкладке размещены все вопросы на которые юрист ответил, вопросы в виде блоков, применяемых в «База вопросов»)

Вкладка «Документы» (на данной вкладке размещают все названия документы, которые подготовил юрист и даты подготовки)

#### **- кнопка-вкладка «Рейтинг»**

Вкладка «Плюсы» (на данной вкладке указывается «получен + от ФИО клиента», указывается ссылка на вопрос клиента, если плюс за документ то просто название документа)

Вкладка «Минусы» аналогично вкладке «Плюсы»

# **- кнопка-вкладка «Предложить работу»**

Заголовок «Заказать услугу», рядом выпадающий список:

Консультация (при выборе ниже расположится стоимостная шкала из страницы «Задать вопрос»)

Разработка документа (при выборе, ниже расположены тарифы выбора стоимости из страницы «Заказать разработку документа»)

Проверка документа (при выборе, ниже расположены тарифы выбора стоимости из страницы «Заказать проверку документа»)

Ваши данные:

- незарегистрированный клиент заполняет следующие сведения:

Имя (обязательно)

E-mail (обязательно)

Телефон (не обязательно)

Город (обязательно)

- авторизованный клиент проверяет верность своих данных

Кнопка «Отправить заявку»

#### **-кнопка-вкладка «Написать сообщение»**

Доступна только для юристов для прямого общения между собой и администрации

Общение организовано стандартно (как в соц. сетях)

# **6.6. Страница «Предложение работы»**

Данная страница создается отдельно для каждого предложения работы.

Страница «Предложение работы» доступна только для клиента, юриста, выбранного для исполнения заказа.

Страница создается после того как клиент в профиле юриста на вкладке «Предложить работу» выбрал услугу и ее стоимость и нажал на кнопку «Отправить предложение»

Данная страница предназначена для взаимодействия клиента и выбранного юриста с целью получения клиентом необходимой ему услуги, возможности давать уточнения и (или) требования по доработке услуги для юриста, определять готовность оказания услуги, давать консультацию по выполненной услуге, исполнять требования, сделанные клиентом.

На данной странице будет реализован следующий функционал:

#### **Предложение работы**

- текстовый заголовок «Предложение работы»
- вид заказа: Консультация (то что было выбрано клиентом)
- стоимость заказа 450 рублей
- выбран исполнитель: юрист Кузнецов Олег Ефремович

#### **Блок заказа**

- текстовый заголовок выбранной услуги
- форма ввода текста (заданный вопрос, комментарий к документу и т.д.)
- прикрепить документ

#### **Функционал для юриста**

#### **Изменение стоимости юристом**

- юрист-исполнитель может предложить свою стоимость выполнения этой услуги

- реализуется в виде кнопки «Предложить свою цену», которая размещается ниже блока заказа. При нажатии на кнопку открывается форма с возможностью предложить свою цену и комментарий обоснования увеличения стоимости.

- юрист может согласиться с ценой клиента, нажав на соответствующую кнопку

#### **Выполнение работы**

**-** при согласии юриста с ценой и (или) после согласия клиента с ценой и доплаты клиентом услуги, юрист может приступить к выполнению услуги

**-** если услуга «Консультация» то реализуется функционал страницы «Оплаченный или опубликованный вопрос»

**-** если услуга «Индивидуальная разработка документа» или «Проверка документа» то реализуется функционал страницы «Индивидуальная разработка документа»

#### **Прикрепить документ**

**-** юрист прикрепляет для ознакомления клиенту подготовленный документ

#### **Функционал для клиента**

#### **Согласование новой цены юриста**

**-** при появлении сообщения от юриста о увеличении стоимости клиент может:

#### **Кнопка «Подтвердить цену»**

**Кнопка «Отказаться от сотрудничества»**

**Кнопка «Предложить новую цену»** (меньше цены, предложенной юристом, но больше своей первоначальной)

#### **Необходимость доработки**

- клиент указывает юристу на необходимую доработку по подготовленному документу

#### **Услуга выполнена**

- реализовано в виде кнопки на которую нажимает клиент, после чего выходит сообщение о том что «Услуга выполнена», после этого юрист получает деньги за оказанную услугу.

# **6.7. Личный кабинет клиента**

#### Примерный эскиз

Является личным пространством клиента.

Упрощает и улучшает взаимодействие с сервисом, содействует получению качественной услуги.

Личный кабинет клиента состоит из нескольких вкладок:

#### **Уведомления**

- содержат все уведомления, связанные с заказами, касающиеся клиента

#### **Баланс**

- содержит всю информацию о балансе клиента

- состоит из вкладок:

Общее (Общий баланс, Заморожено, Итого, Транзакции)

Пополнить (выбор способа оплаты, оплата)

Вывести (выбор способа вывода средств, вывод)

#### **Незавершенное**

**-** содержатся все незавершенные заказы клиента, все что было начато клиентом, но по разным причинам не закончено (Пример: клиент начал заполнять данные на странице «Задать вопрос», потом внезапно закрыл или ушел и время бездействия на сервисе закончилось)

- все незавершенные заказы должны сохраняться с возможностью их продолжения

- клиент может выбрать два действия по отношению к незавершенному заказу:

Продолжить заказ

Удалить заказ

#### **Мои заказы**

- здесь содержаться все сделанные клиентом заказы, как платные так и бесплатные в виде заголовковссылок с переходом на соответствующую страницу

- на этой вкладке присутствует фильтр с функциями:

По дате заказа

По виду заказа

По стоимости заказа

#### **Мои настройки**

- здесь клиент может изменить данные о себе

# **6.8. Личный кабинет юриста**

#### Примерный эскиз

Является личным пространством юриста.

Личный кабинет юриста позволяет быстро находить заказы, зарабатывать деньги снимать их удобным способом, проводить работу по уже взятым заказам, анализировать свою статистику и т.д.

#### **Иное меню для юриста**

После авторизации юриста на сайте, меняется основное меню:

FAQ, Форум, Активные вопросы, Активные документы, Активные заявки

# **FAQ**

Страница для юристов, содержит наиболее ожидаемые от юристов вопросы по работе сервиса и ответы на них.

#### **Форум (Блоги??)**

Стандартный форум с доступом для юристов, предназначен для общения между юристами, знакомство юристов с новинками сервиса и т.д.

#### **Активные вопросы**

Переход на страницу «Активные вопросы».

#### **Активные документы**

Переход на страницу «Активные документы»

#### **Активные заявки**

Переход на страницу «Активные заявки»

На странице содержаться вопросы клиентов, которым система по заранее заданному алгоритму (или отбора администратором), присвоила статус «Активные заявки».

Активные заявки это сложные вопросы по которым недостаточно будет только ответов юристов, а предполагается оказание юристом полной юридической услуги, требующей личной встречи с юристом, подготовки документов, судебное представительство.

Активные заявки продаются юристам.

На странице «Активные заявки» находится фильтр с функционалом:

- отбор по городу
- отбор по категории

Юрист выбирает заявку по своим параметрам, оплачивает ее, после чего в разделе моя работа в личном кабинете в подразделе заявки появляется оплаченная им заявка с описанием и контактными данными клиента.

Заявка не гарантирует для юриста, что он сможет на ней заработать, поскольку клиент может отказаться от услуг юриста, однако в силу особенностей заданного вопроса можно предполагать, клиент готов будет оплатить все необходимые услуги юриста, необходимые для решения ситуации клиента.

#### **Вкладки личного кабинета юриста**

Личный кабинет юриста состоит из нескольких вкладок:

#### **Уведомления**

- содержат все уведомления, связанные с заказами, касающиеся юриста

#### **Баланс**

- содержит всю информацию о балансе юриста

- состоит из вкладок:

Общее (Общий баланс, Должно поступить, Итого, Транзакции)

Пополнить (выбор способа пополнения, пополнение)

Вывести (выбор способа вывода, вывод)

#### **Моя работа**

- здесь содержится вся, проведенная юристом работа, в виде заголовков-ссылок с переходом на соответствующую страницу

- на этой вкладке присутствует фильтр с функциями:

По дате работы

По виду работы

По стоимости работы

#### **Незавершенное**

**-** содержатся все незавершенные работы юриста, все что было начато юристом, но по разным причинам не закончено (Пример: юрист начал заполнять ответ на странице «Задать вопрос», потом внезапно закрыл или ушел и время бездействия на сервисе закончилось)

- все незавершенные работы должны сохраняться с возможностью их продолжения

- юрист может выбрать два действия по отношению к незавершенной работе:

Продолжить работу

Удалить работу

#### **Мои настройки**

- здесь юрист может изменить данные о себе

# **6.9 Активные заявки**

Страница «Активные заявки» предназначена для юристов и содержит все заявки, которые могут быть куплены юристами.

Активная заявка – это заданный вопрос клиента (бесплатный), выбранный по определенным параметрам вопроса или отобранный администратором в ручном режиме.

Вопросы подходящие под активную заявку должны быть сложными, предполагающими комплексную и (или) длительную юридическую услугу (работу).

Например клиент задает бесплатный вопрос:

«Добрый день, господа юристы. Я заключил контракт с фирмой на поставку товара с условием в договоре об отсрочке платежа. Сроки оплаты за мой товар давно истекли. Директор фирмы постоянно кормит обещаниями об оплате и т.д.»

Очевидно, что данный вопрос предполагает претензионную и судебную работу для юриста, поэтому этот бесплатный вопрос может быть преобразован в активную заявку и размещен на странице (каталоге) «Активные заявки».

Активные заявки являются платными для юристов.

Оплатив, активную заявку юрист получает регистрационные контактные данные клиента.

На данной странице должен быть реализован следующий функционал:

#### **Статистика лучших**

- находится в самом вверху
- примерный образец

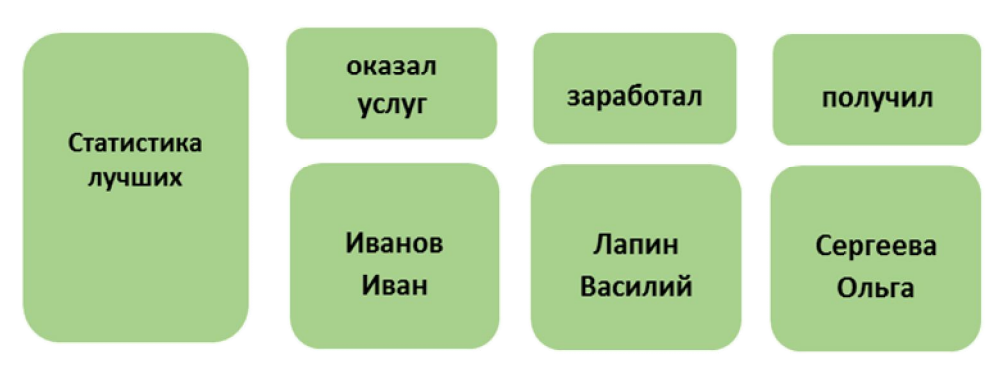

**Фильтр**

по городу клиента, активной заявки

по стоимости активной заявки

по категории активной заявки

- при нажатии на кнопку-вкладку «Все активный заявки» показываются все активный заявки в хронологическом порядке, начиная от текущего времени

#### **Блоки заявок**

- после фильтра идут блоки активных заявок, соответствующих, примененным фильтрам

- блок активной заявки состоит из (сверху вниз):

Заголовка заявки (не ссылка)

Полного текста вопроса (активной заявки)

Даты активной заявки, id заявки, ФИО автора заявки

- на блоке заявки должен быть визуальный элемент стоимости активной заявки «300 р.» и кнопка «Купить заявку»

После оплаты юристом заявки, заголовок, текст и контактные данные автора активной заявки попадает в раздел «Моя работа» личного кабинета юриста.

## **6.10. Проверить партнера**

Страница проверить партнера является страницей на которой будет размещен партнерский блок реализации этой услуги.

# **6.11. Как это работает**

Страница является гайдом для пользователя впервые зашедшего на сервис, для авторизованного клиента.

На странице содержится в максимально удобной понятной и комфортной форме, информация о том, как пользоваться сайтом, об основных услугах сайта и т.д.

Вся информация поделена на 2 раздела:

- для юристов

- для клиентов

Страница должна быть по возможности наполнена интерактивом, диалогом с пользователем, инфографикой, самой информацией

При заходе на страницу неавторизованного, незарегистрированного пользователя, для пользователя будут видны 2 больших кнопки «Я клиент» «Я юрист».

После нажатия на одну из кнопок в зависимости от выбора пользователя будет показана информация для юриста или для клиента.

#### **Информация для клиента.**

#### **С чего начать?**

Начните с выбора необходимой услуги без регистрации и получите ее!

Юрсервис24ru создан для предоставления необходимой юридической помощи всем желающим, юристами со всей России.

Вы можете заказать бесплатную юридическую консультацию и получить несколько ответов на свой вопрос.

А еще на сервисе больше 1000 готовых образцов юридических документов, многие из которых можно скачать абсолютно бесплатно.

#### **Задать вопрос**

#### **Все три шага для ответа на свой вопрос**

1. Задайте свой вопрос, заполнив необходимые поля.

2. После того, как вы задали вопрос, с ним ознакомятся сотни юристов сервиса. Некоторые из них ответят на него.

3. Изучите ответы юристов, если один или несколько ответов вам помогли, оцените их, поставив положительный отзыв, ответившему юристу.

#### **Вопросы:**

#### **Вопрос 1**

Я задал вопрос, как посмотреть ответы?

Ответ

#### **Вопрос 2**

Зачем оплачивать вопрос?

#### **Юридические документы**

#### **Вам нужен юридический документ? Нет ничего проще.**

1. Скачайте необходимый вам образец документа из более 1000 типовых образцов документов.

2. Вас не устраивает типовой образец документа? Закажите индивидуальную разработку документа, юрист учтет все ваши пожелания.

3. У вас уже есть документ, но вы сомневаетесь в его юридической грамотности? Закажите его проверку у юристов сервиса. Вы получите исправленный вариант документа и письменный отчет.

#### **Проверить партнера**